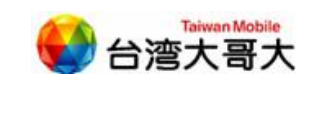

# **SDMP**

# 註冊服務廠商操作手冊

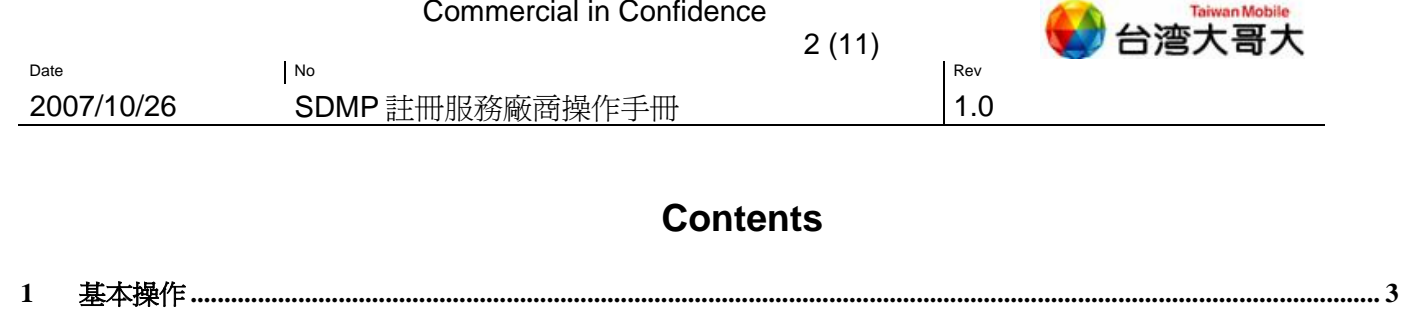

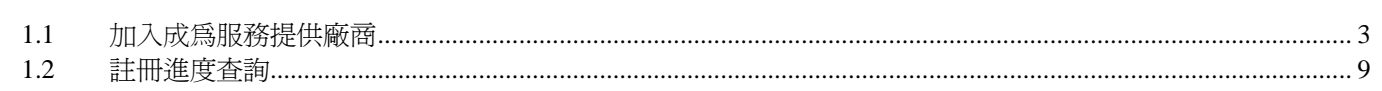

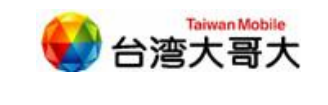

2007/10/26 SDMP 註冊服務廠商操作手冊 1.0

Date No Rev

## **1** 基本操作

SDMP 服務平台入口包括「加入成為服務提供廠商」、「註冊處理進度查詢」,將詳述 於以下章節。

3 (11)

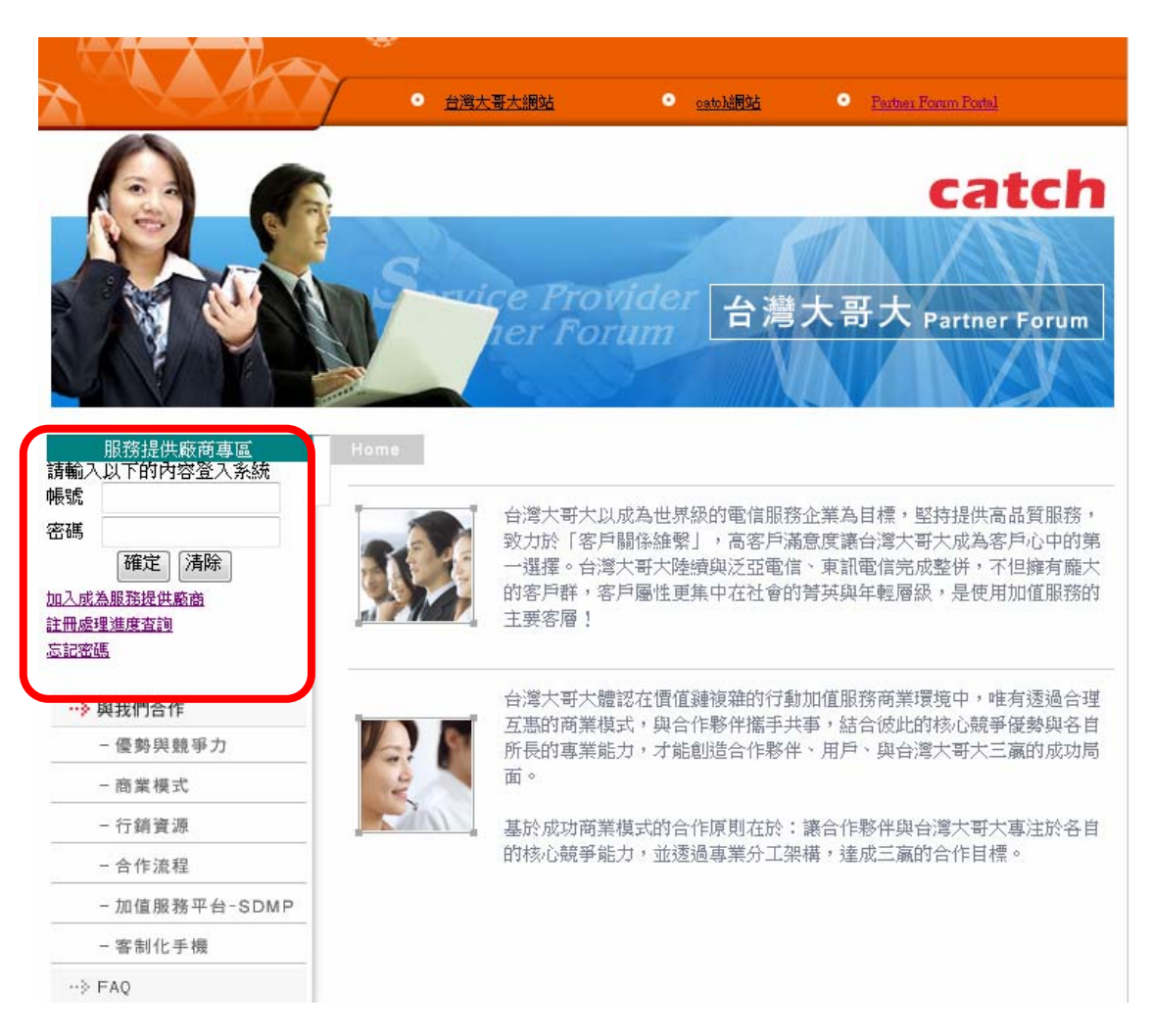

#### **1.1** 加入成為服務提供廠商

廠商如欲加入成為服務提供廠商須依序完成:填寫「廠商基本資料」、「廠商入帳銀行 資料」、「廠商聯絡人資料」及「確認資料」等四個步驟後即可送出申請。

在填寫第一步驟「廠商基本資料」時系統將自動依所勾選之廠商類別為「本國廠商」或 「外國廠商」產生不同的表單供廠商填寫。本國廠商除需多填寫「營利事業統一編號」欄位 外,其餘步驟均與外國廠商相同。

在第四步驟點選「確認送出」前,皆可利用「上一步」及「下一步」按鈕換頁並進行資 料修改,點選「清除重填」則可清除該步驟所填之所有資料,或點選「取消註冊」退回服務 入口畫面。

廠商點選「確認送出」後,系統即自動寄發申請註冊確認通知函至廠商主要聯絡人,並 提供申請進度查詢網頁連結。待審核完畢(通過或駁回)後,系統亦將寄發註冊結果通知函。 申請流程如下:

申請流程 **1.** 點選「加入成為服務提供廠商」

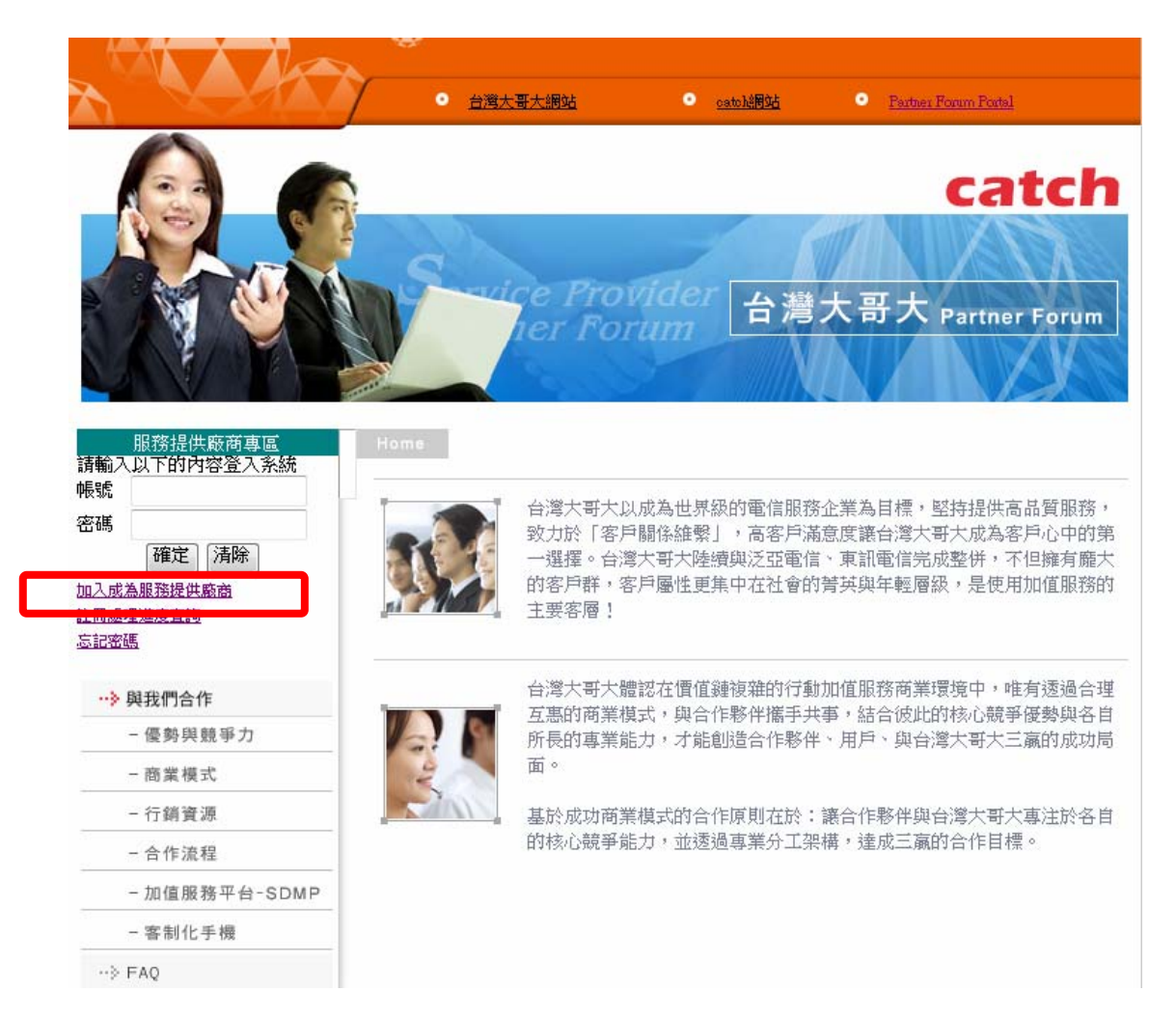

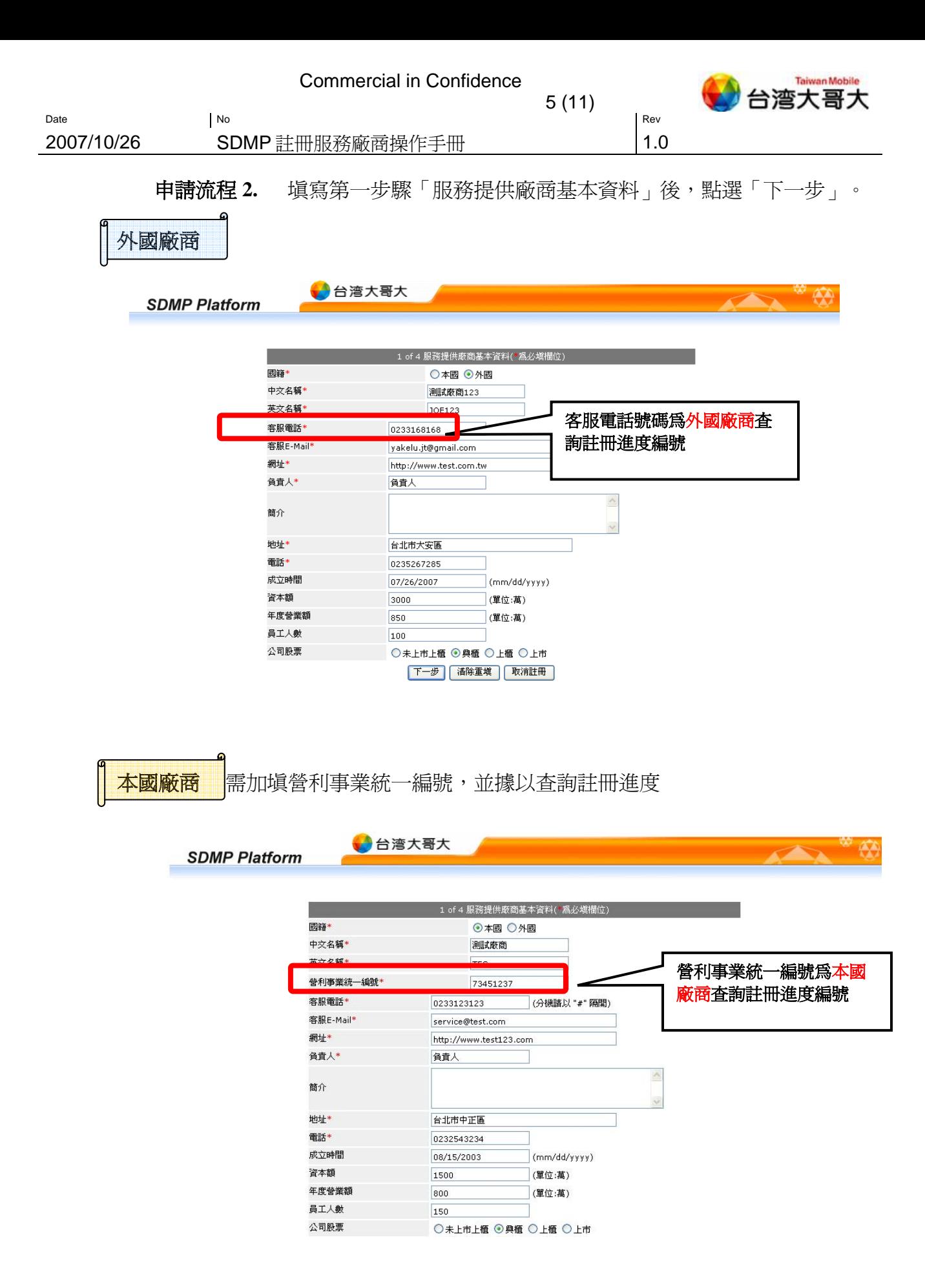

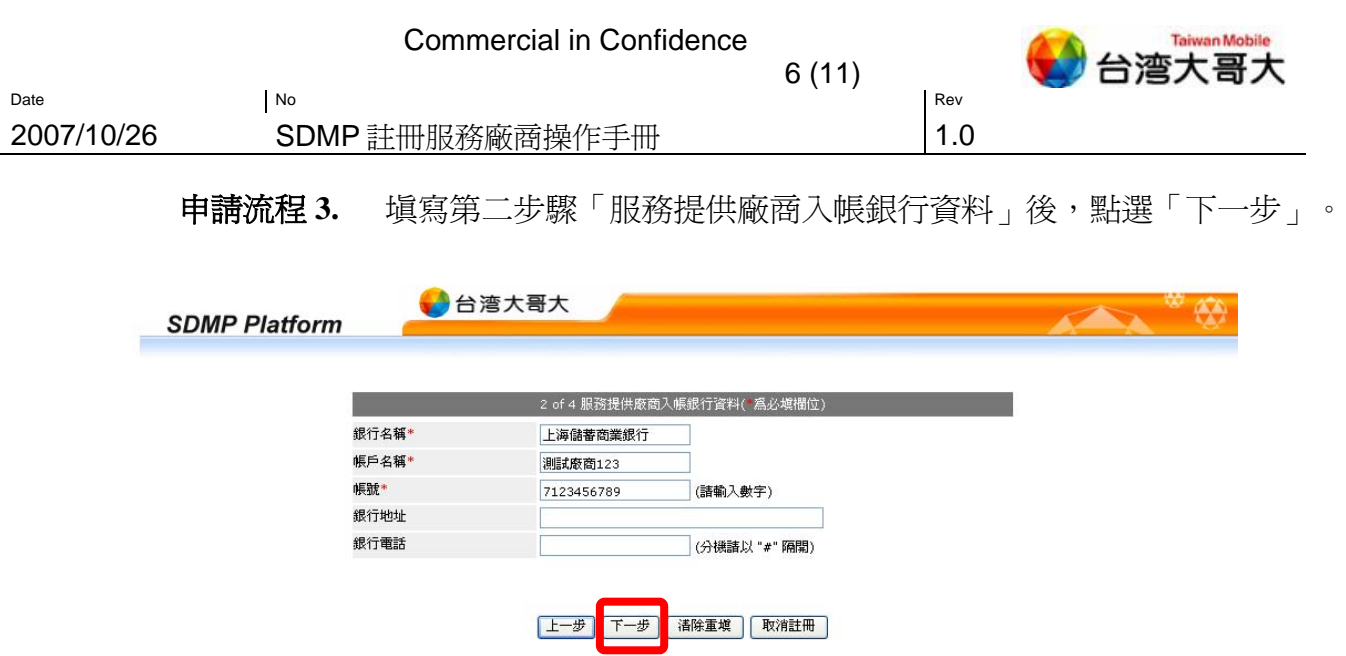

申請流程 **4.** 填寫第三步驟「服務提供廠商連絡人資料」後,點選「下一步」。

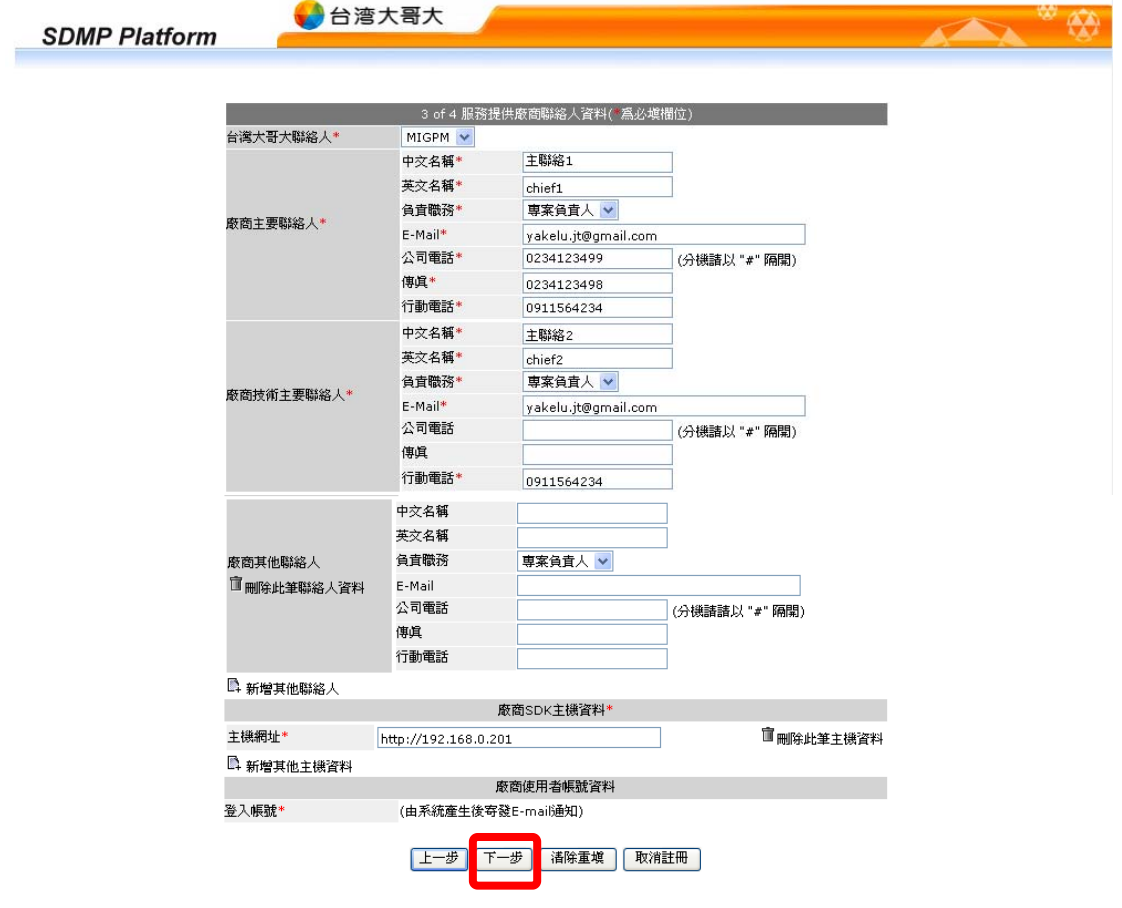

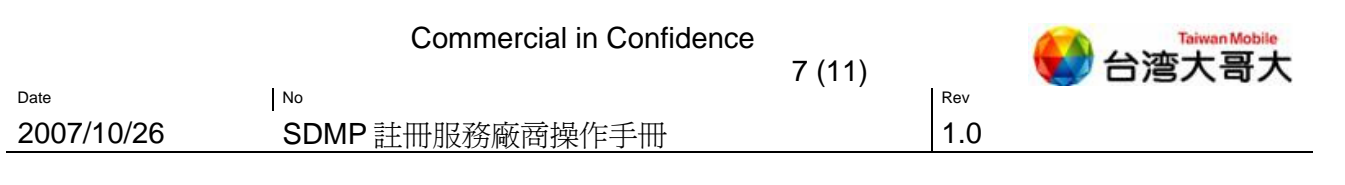

申請流程 **5.** 服務提供廠商於第四步驟「確認資料」後,點選「確定送出」,或點選 「上一步」進行資料修改,待確認無誤後再送出。

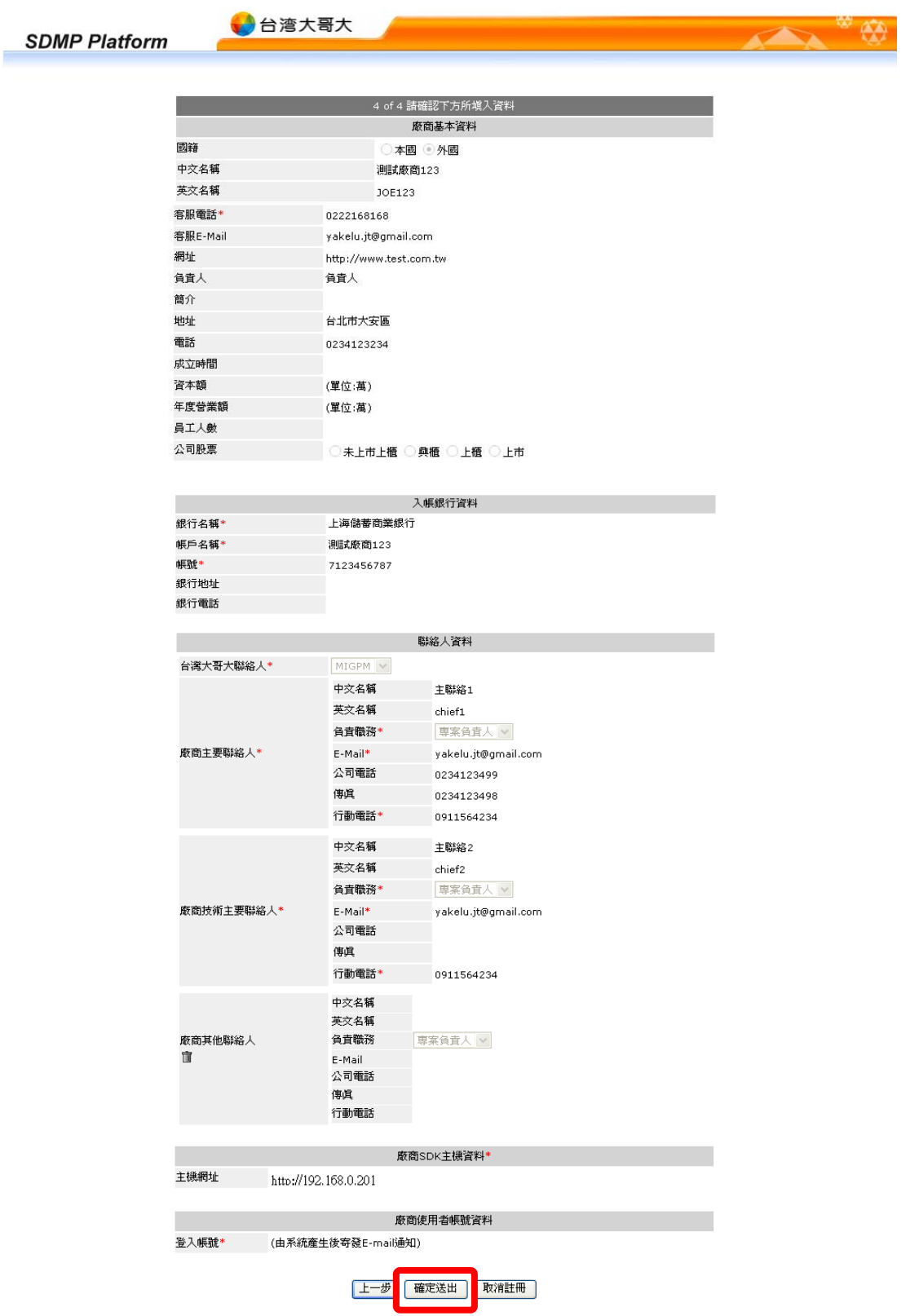

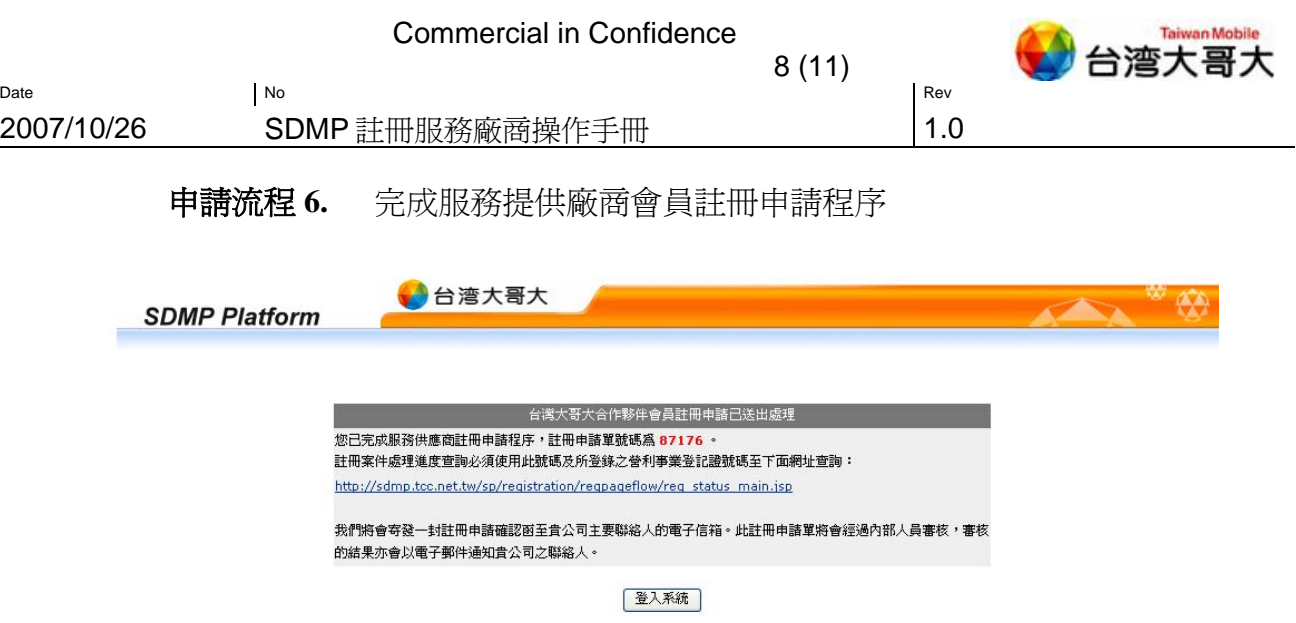

申請流程 **7.** 系統自動寄發申請註冊確認通知函至廠商主要聯絡人,並提供申請進度 查詢網頁連結。

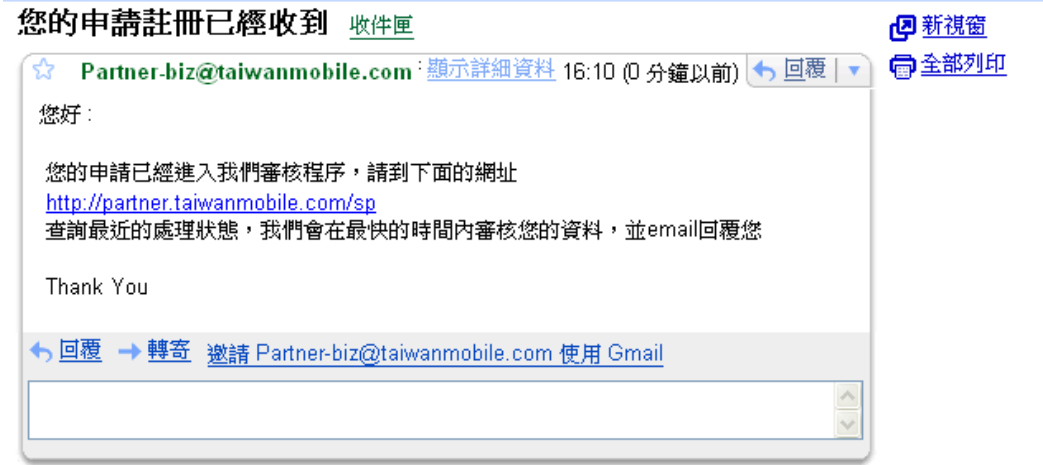

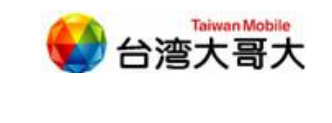

Date No Rev

2007/10/26 SDMP 註冊服務廠商操作手冊 | 1.0

#### **1.2** 註冊進度查詢

廠商送出註冊申請後,即由 SPA(平台管理者)進行審核。審核過程中,本國廠商可依 「營利事業登記證號碼」,外國廠商則依「客服電話號碼」,查詢目前註冊處理進度。

9 (11)

#### ● 台灣大哥大網站 · catchiffor **O** Partner Forum Portal catch e Provider 台灣大哥大 Partner Forum er Forum 。<br><mark>請輸入以下的內容登入系統</mark> 帳號 台灣大哥大以成為世界級的電信服務企業為目標,堅持提供高品質服務, 密碼 致力於「客戶關係維繫」,高客戶滿意度讓台灣大哥大成為客戶心中的第 確定 清除 一選擇。台灣大哥大陸續與泛亞電信、東訊電信完成整併,不但擁有龐大 的客戶群,客戶屬性更集中在社會的菁英與年輕層級,是使用加值服務的 主要客層! 註冊處理進度査詢 医脓涎属 台灣大哥大體認在價值鏈複雜的行動加值服務商業環境中,唯有透過合理 …> 與我們合作 互惠的商業模式,與合作夥伴攜手共事,結合彼此的核心競爭優勢與各自 - 優勢與競爭力 所長的專業能力,才能創造合作夥伴、用戶、與台灣大哥大三贏的成功局 面。 -商業模式 - 行銷資源 基於成功商業模式的合作原則在於:讓合作夥伴與台灣大哥大專注於各自 的核心競爭能力,並透過專業分工架構,達成三贏的合作目標。 - 合作流程 - 加值服務平台-SDMP - 客制化手機  $\rightarrow$  FAQ

### 操作說明 **1.** 點選「註冊處理進度查詢」。

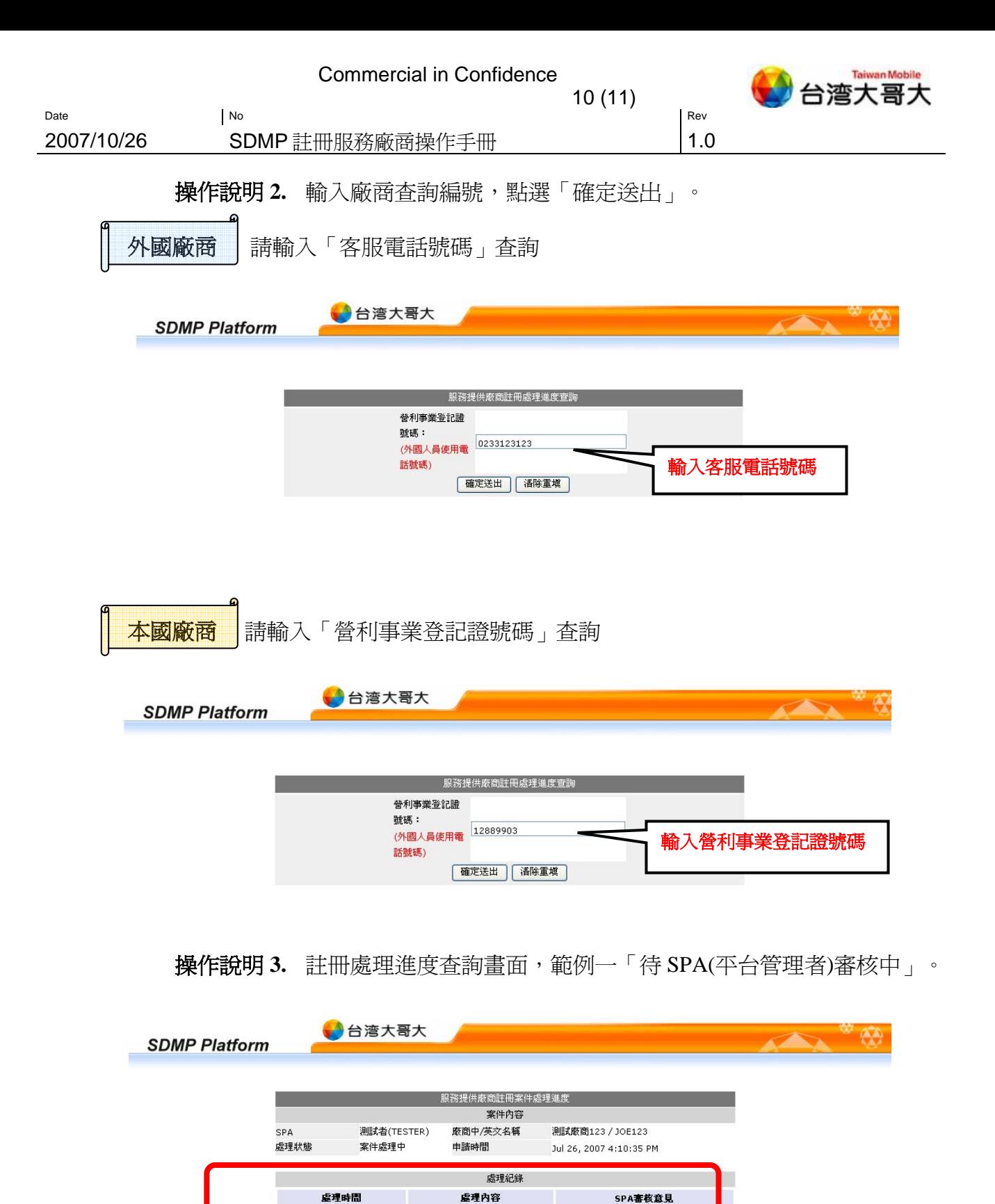

服務供應商申請註冊開始

待SPA審核中

登入系統

..

 $\ddot{\phantom{a}}$ 

07/26/2007

07/26/2007

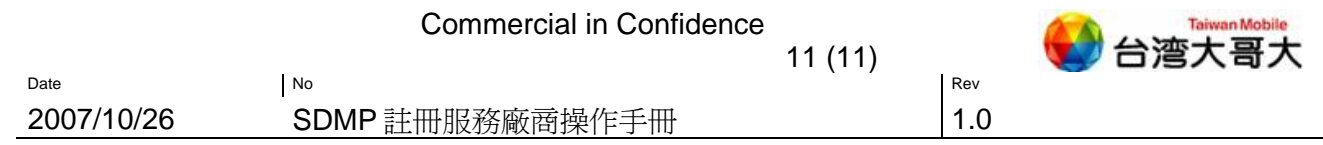

# 操作說明 **4.** 註冊處理進度查詢畫面,範例二「申請註冊成功」。

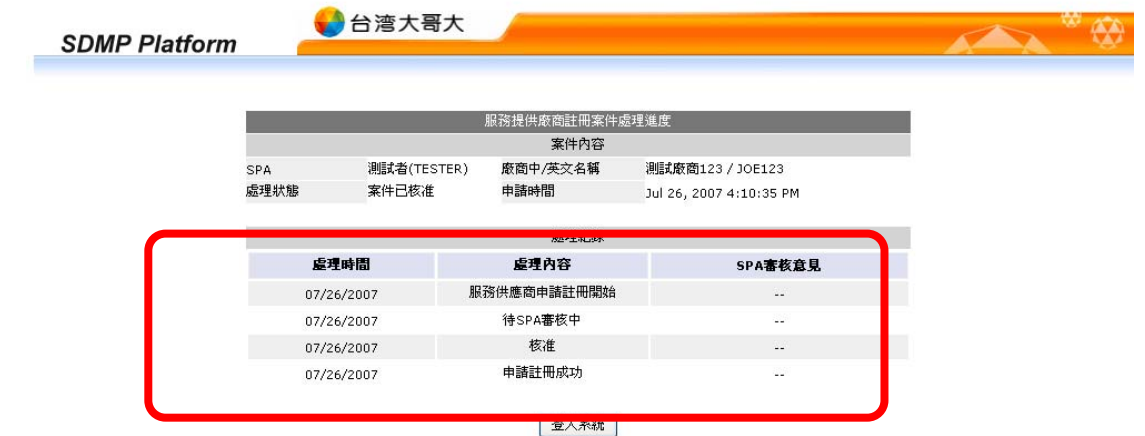